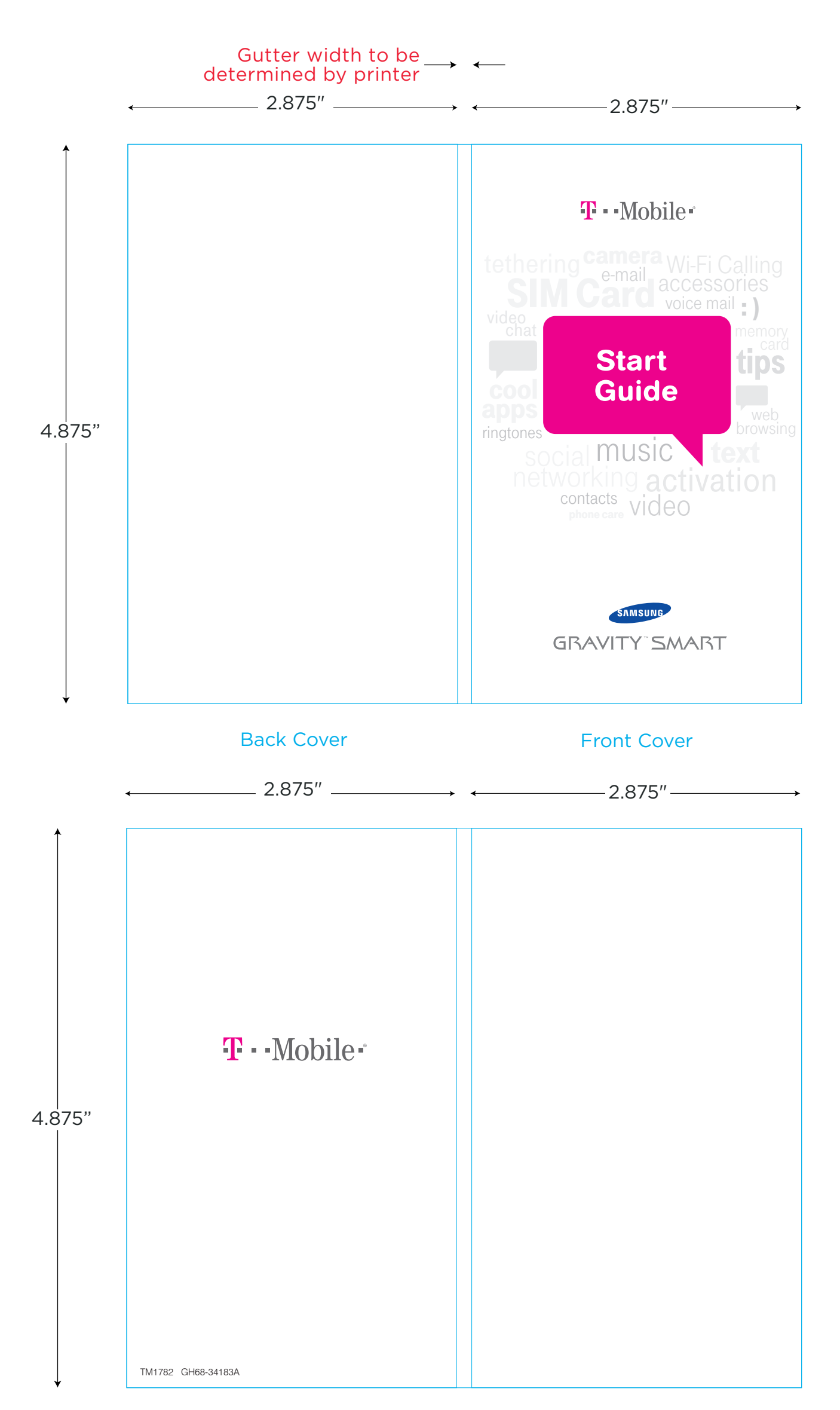

## Inside Front Cover **Inside Back Cover**

Gutter width to be determined by printer

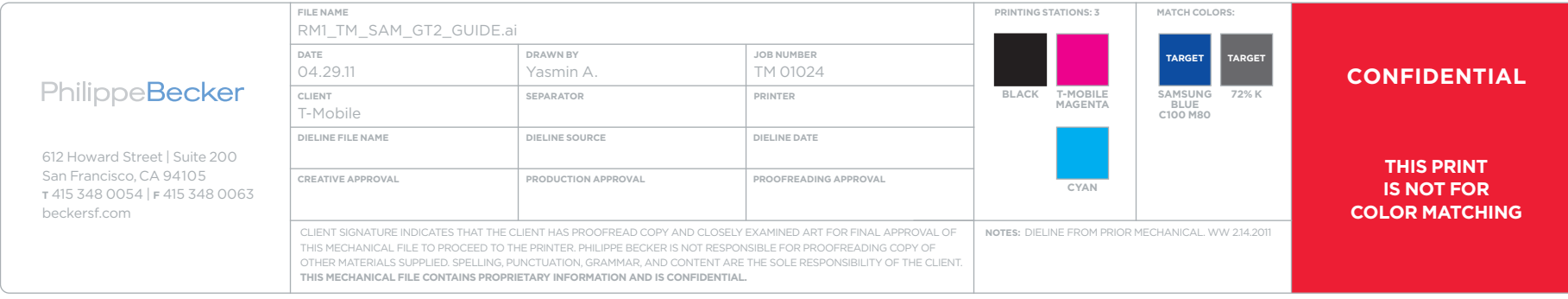

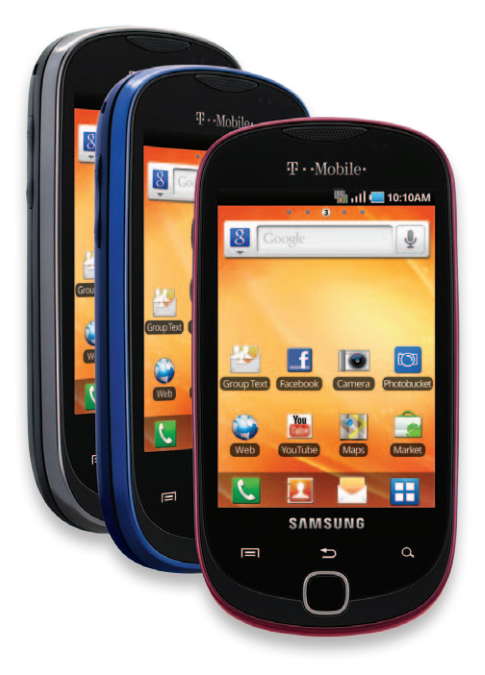

#### TABLE OF CONTENTS ∕

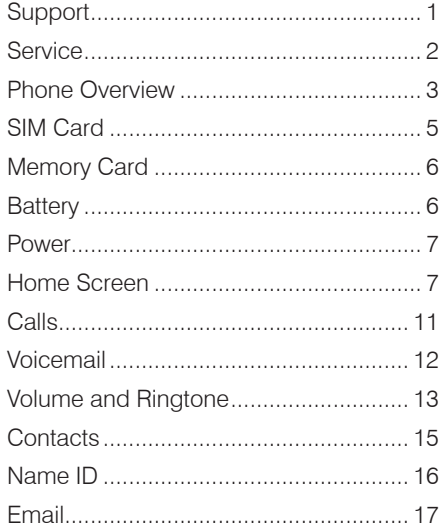

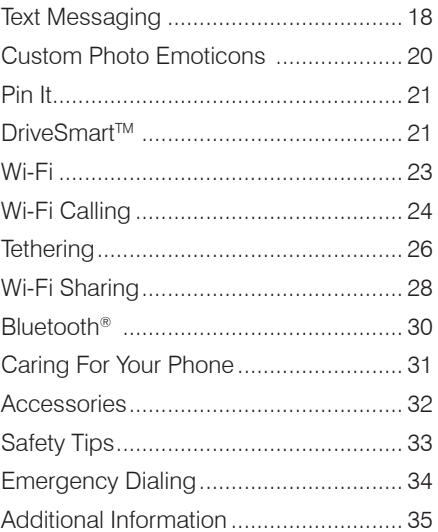

## SUPPORT

This guide provides you with the information you need to get started.

For more information and additional support, please visit www.t-mobile.com/ support where you can:

- **Register for my.t-mobile.com** to check your minutes, pay your bill, upgrade your phone, and change your rate plan.
- Review your phone's User Manual and troubleshooting FAQs.
- View the latest troubleshooting solutions in the Support Forums or ask a question of your own.

You can also access account and device information from your phone.

- 1. From any Home screen, tap the Applications icon.
- 2. Tap My Account or My Device.

## **SERVICE**

If you are a new T-Mobile ® customer and your service has not yet been activated, call Customer Care at 1-800-937-8997 and a T-Mobile Activations representative will assist you.

#### You will need the following information when activating service:

- Service Agreement and agent code on your Agreement
- Your name, home address, home phone, and billing address

Note: For business and government accounts, please provide the name of your company or government agency, address, and tax ID.

- **Nour Social Security number, current** driver's license number, and date of birth for credit check purposes
- Your choice of T-Mobile rate plan and services (see www.t-mobile.com for latest plan information)
- . SIM serial number and IMFI number (located on the box barcode label)

Note: To use a No Annual Contract plan with this phone, please go to **www.t-mobile.com** for more information.

By activating service, you acknowledge that you have read. understand, and agree to be bound by each of T-Mobile's Terms and Conditions, and your Service Agreement.

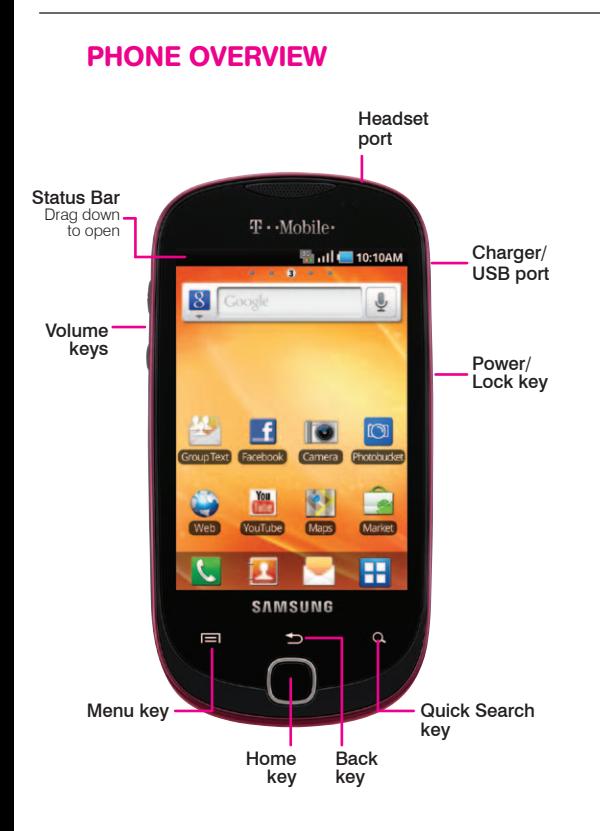

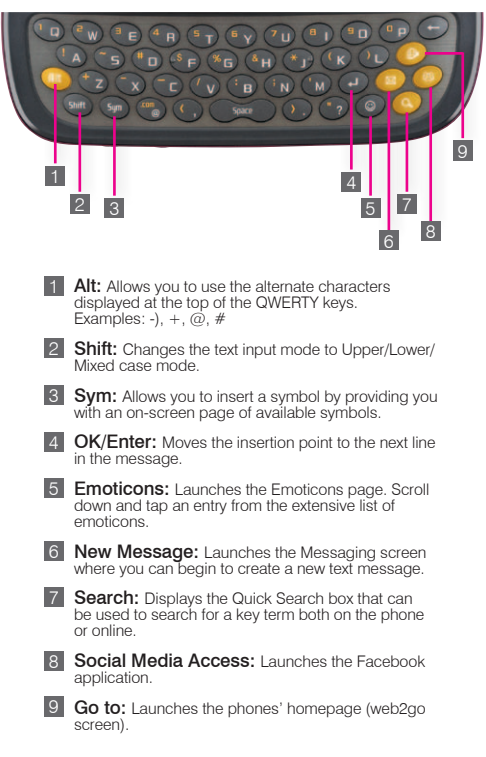

## SIM CARD

Your Subscriber Identity Module (SIM) card identifies your phone to the wireless network. You cannot make or receive calls or browse the Internet without the SIM card.

### Install the SIM card

1. Detach the SIM card from its packaging.

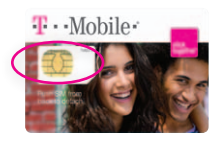

2. Pull the back cover away from the phone and remove it.

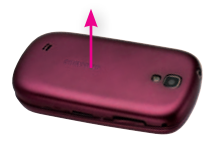

3. Insert the SIM card, as shown, and replace the back cover.

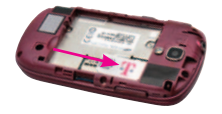

## MEMORY CARD

Your phone comes with a pre-installed microSD memory card.

#### Install and remove the memory card

- 1. Pull the back cover away from the phone and remove it.
- 2. Insert the card into the slot, as shown.

To remove, push the card in and release.

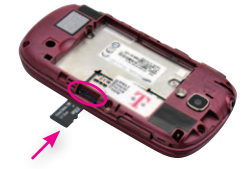

## **BATTERY**

### Charge the battery

- 1. Pull open the Charger/USB port cover.
- 2. Insert the small end of the charger into the port, as shown.
- 3. Plug the other end into a wall outlet or a USB port on a computer.

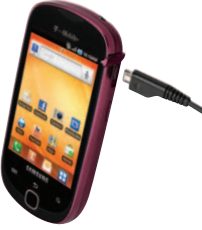

## POWER

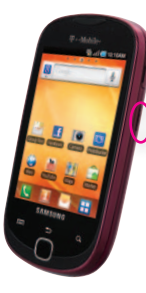

To turn the power on, press and hold the Power/Lock key.

To turn the power off, press and hold the Power/Lock key and tap Power Off.

## HOME SCREEN

Swipe your finger left or right to view your entire Home screen. You can customize your Home screen with widgets, shortcuts, and folders.

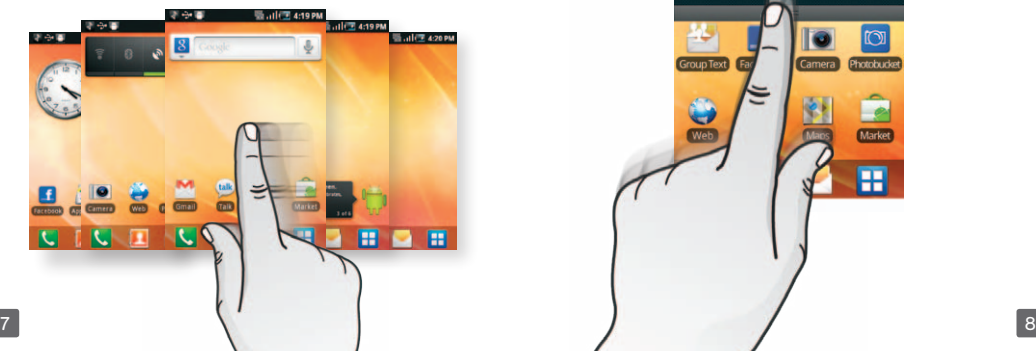

### Status bar

The Status bar appears at the top of every Home screen. You can see icons indicating your phone's status and new notification alerts on the Status bar.

#### 10:10 AM 盟司

### Notification screen

To open the Notification screen, touch the Status bar and drag down.

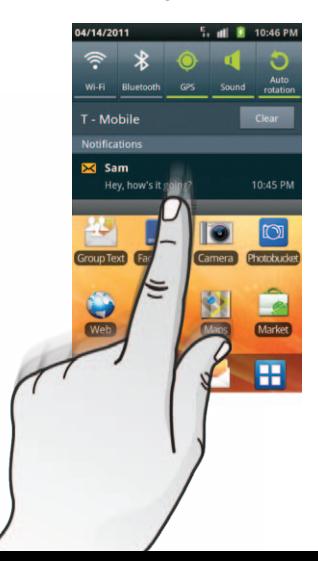

### Notification slider

The Notification slider appears below the Status bar when you receive a new text or multimedia message.

To view messages from the Notification slider, tap the slider when it appears.

#### April: This is a text.

**O** April This is a text.

### To change Notification slider settings:

- 1. Tap the **Menu** key.
- 2. Tap Settings.
- 3. Scroll to and tap Notification slider.
- 4. Tap the following to change settings:
	- \* Slider type to switch between the extended and simple slider or to turn the slider off.
	- $\cdot$  Notification duration to change the amount of time the Notification slider is displayed.

### Applications screens

To access the Applications screens, from any Home screen, tap the Applications icon. Swipe left or right to scroll through the screens. As you download new applications, they will appear on the Applications screens in alphabetical order.

### Unlock the screen

Your phone's screen will automatically turn off and lock after a period of inactivity.

- 1. Press the Power/Lock key.
- 2. Touch the green **Lock** icon and drag it to the right to unlock.

### Add widgets, shortcuts, and folders to the Home screens

- 1. Touch and hold an empty spot on any Home screen.
- 2. Tap Widgets, Shortcuts, or Folders to add.
- 3. Tap the item you want to add.

### Move and delete items from the Home screen

- 1. Touch and hold the item until it vibrates.
- 2. Drag it to another location or to the Trash Can icon at the bottom of the screen.

### Change the Home screen wallpaper

- 1. Touch and hold an empty spot on any Home screen.
- 2. Tap **Wallpapers** to select from the Gallery, Live wallpapers, or the Wallpaper gallery .
- 3. Tap the wallpaper and continue on to select.

## CALLS

### Make calls

- 1. From any Home screen, tap the green Phone icon.
- 2. Enter the phone number.
- 3. Tap the green Phone icon to initiate the call.

### Answer and end calls

To answer a call, touch and slide the green Phone icon to the right.

To end a call, tap **End call**.

# VOICEMAIL

### Use voicemail

### To call and set up voicemail:

- 1. From any Home screen, tap the green Phone icon.
- 2. Touch and hold 1 to call voicemail.
- 3. Follow the instructions to set up your voicemail account.

#### To reset the voicemail password to the last four digits of your phone number:

- 1. From any Home screen, tap the green Phone icon.
- 2. Tap #793# .
- 3. Tap the green **Phone** icon.
- 4. Tap **OK**.

### Use Visual Voicemail

Visual Voicemail allows you to view a list of your voicemail messages and play them in any order.

### To set up Visual Voicemail:

- 1. From any Home screen, tap the Applications icon.
- 2. Scroll to and tap Visual Voicemail.
- 3. Tap Next.
- 4. Follow the on-screen instructions to set up Visual Voicemail.

#### To check Visual Voicemail:

- 1. From any Home screen, tap the Applications icon.
- 2. Scroll to and tap Visual Voicemail.
- 3. Tap the voicemail message you want to play.
- 4. Tap the  $Play$  icon.

#### To delete Visual Voicemail messages:

- 1. From any Home screen, tap the Applications icon.
- 2. Scroll to and tap Visual Voicemail.
- 3. Tap the voicemail message you want to delete.
- 4. Tap the Delete **X** icon.
- 5. Tap OK.

## VOLUME AND RINGTONE

### Adjust call volume

While on a call, press the **Volume** key up or down.

### Set incoming call and notification ringtone

- 1. From any Home screen, tap the Menu key.
- 2. Tap Settings.
- 3. Tap Sound.
- 4. Tap Phone ringtone.
- 5. Tap the desired ringtone.
- 6. Tap OK.

### Silence ringtone and notification

- 1. Touch the **Status** bar and drag down the Notification screen.
- 2. Tap Silent.

### Adjust volume

- 1. From any Home screen, tap the **Menu** key.
- 2. Tap Settings.
- 3. Tap Sound.
- 4. Tap Volume.
- 5. Touch and drag the Ringtone, Media, Alarm, System, or Notification volume slider to the desired level.
- 6. Tap OK.

### Adjust touch tone volume

- 1. From any Home screen, tap the Menu key.
- 2. Tap Settings.
- 3. Tap Sound.
- 4. Tap Audible touch tones to turn on/off touch tone volume.

## **CONTACTS**

### Add a new contact

- 1. From any Home screen, tap the **Contacts ide** icon.
- 2. If necessary, tap the **Contacts** tab.
- 3. Tap the Menu key.
- 4. Tap New contact.
- 5. Tap to select one of the following options:
	- Phone to save your new contact to the phone's memory.
	- **SIM** to save your new contact to the SIM card.
	- T-Mobile Contacts Backup to save your new contact to T-Mobile's secure server.
- 6. Enter the contact's information.
- 7. Tap Save.

### Call a contact from the contacts list

- 1. From any Home screen, tap the **Contacts** icon.
- 2. If necessary, tap the **Contacts** tab.
- 3. Tap the contact you want to call.
- 4. Tap the phone number you want to call.

## NAME ID

Name ID shows you the name, phone number, city, and state of unknown callers and allows you to quickly add those callers to your contacts list.

### Add Name ID callers to your contacts list

After a call, you can quickly add the unknown caller's Name ID information to your contacts list. When prompted, select from the following options:

- <sup>n</sup> Add as new contact
- Add to existing contact
- <sup>n</sup> Do not add

## Modify settings

- 1. From any Home screen, tap the Applications icon.
- 2. Tap T-Mobile Name ID.
- 3. Tap Settings.

### Subscribe to Name ID

- 1. From any Home screen, tap the Applications icon.
- 2. Tap T-Mobile Name ID.
- 3. Tap Get Name ID.
- 4. Tap Confirm.

## EMAIL

### Set up Internet email

- 1. From any Home screen, tap the Applications icon.
- 2. Tap Email.
- 3. Tap the **Email address** field and enter your email address.
- 4. Tap the **Password** field and enter your password.
- 5. Tap **Next**.
- 6. Enter a name for your account.
- 7. Enter the name you want displayed on outgoing messages.
- 8. Tap Done.

### Set up corporate email

- 1. From any Home screen, tap the Applications icon.
- 2. Tap Email.

Note: If you have already set up at least one email account, tap Menu > Accounts > Menu > Add account .

- 3. At the **Email address** field, enter your email address.
- 4. Tap the Password field and enter your password.
- 5. Tap Manual setup.
- 6. Tap Microsoft Exchange ActiveSync .
- 7. At the **Domain\user name** field. enter your domain\username.
- 8. Tap the Exchange Server field and enter the Exchange server address.
- 9. Tap Next.
- 10. Read the Activation message and tap Yes.
- 11. Modify the account options as desired and tap Next.
- 12. Tap Done.

Contact your company's IT department if you need more help.

### Set up Gmail™

- 1. From any Home screen, tap the Applications icon.
- 2. Tap Gmail.
- 3. Tap Next.
- 4. Tap Create or Sign in.
- 5. Follow the on-screen instructions.

# TEXT MESSAGING

### Access text messaging

From any Home screen, tap the Messaging icon.

#### Read a text message

#### From the Notification slider:

- 1. Tap the Notification slider.
- 2. If necessary, tap the message you want to read.

#### From the Notification screen:

- 1. Touch the **Status** bar and drag down to view the Notification screen.
- 2. Tap the message you want to read.

#### From the messaging screen:

- 1. From any Home screen, tap the Messaging icon.
- 2. Tap the message you want to read.

### Delete a text message

- 1. From any Home screen, tap the Messaging icon.
- 2. Tap the conversation containing the message you want to delete.
- 3. Touch and hold the message you want to delete.
- 4. Tap Delete messages.
- 5. Tap **OK**.

## CUSTOM PHOTO EMOTICONS

Personalize your text messages by creating custom emoticons with pictures from your phone.

### Create custom photo emoticons

- 1. From any Home screen, tap the Messaging icon.
- 2. Tap New message.
- 3. Tap the **Emoticon**  $\odot$  icon.
- 4. Tap Create a photo emoticon .
- 5. Tap to select from these options:
	- **Select photo:** Locate and tap the photo you want to use.
	- **Take photo:** Frame the subject and tap the **Camera** icon to take the photo.
- 6. Adjust the image area, if desired.
- 7. Tap Save.
- 8. Enter the emoticon name and text.
- 9. Tap Done.

### Use custom photo emoticons

- 1. From any Home screen, tap the Messaging icon.
- 2. Tap New message.
- 3. Enter the recipient's phone number or tap Recent, Contacts, or Groups to select a saved contact.
- 4. Tap the message field.
- 5. Tap the Emoticon icon.
- 6. Tap the photo emoticon you want to use.

## PIN IT

Use Pin it to quickly add text messages to the Pin It widget on your Home screen.

### Pin a message

- 1. From any Home screen, tap the Messaging icon.
- 2. Tap the conversation containing the message you want to pin.
- 3. Touch and hold the desired message.
- 4. Tap Pin to Home screen.
- 5. Tap OK.

## **DRIVESMARTTM**

DriveSmart helps minimize driving distractions by managing incoming notifications.

When DriveSmart is turned on, incoming text message notifications are silenced and incoming voice calls are sent directly to voicemail or a Bluetooth® headset.

### Turn on DriveSmart

- 1. From any Home screen, tap the Applications icon.
- 2. Tap DriveSmart.
- 3. Tap DriveSmart again.

### Turn on Bluetooth® routing

DriveSmart can send all incoming calls to a Bluetooth device.

- 1. From any Home screen, tap the Applications icon.
- 2. Tap DriveSmart.
- 3. Tap Enable Bluetooth.

### Turn on and customize auto response

DriveSmart can send an auto response text message to all incoming calls and texts.

### To turn on auto response:

- 1. From any Home screen, tap the Applications icon.
- 2. Tap DriveSmart.
- 3. Tap Enable Auto Response.

#### To customize auto response:

- 1. From any Home screen, tap the Applications icon.
- 2. Tap DriveSmart.
- 4. Tap Edit Auto Response.

5. Enter the desired auto response text.

6. Tap OK.

## WI-FI

Your phone can connect to the Internet using Wi-Fi.

### Turn on Wi-Fi

- 1. Touch the Status bar and drag down to open the Notification screen.
- 2. Tap Wi-Fi. When Wi-Fi is green, the Wi-Fi radio is turned on. Your phone will scan for availble networks.

### Connect to Wi-Fi networks

- 1. Touch the Status bar and drag down to open the Notification screen.
- 2. Tap Wi-Fi. When Wi-Fi is green, the Wi-Fi radio is turned on. Your phone will scan for availble networks.
- 3. Tap the network you want to use.
- 4. If necessary, enter the network password.
- 5. Tap Connect.

## WI-FI CALLING

Wi-Fi Calling can improve your coverage and allows you to make phone calls and send messages over a Wi-Fi network (when a Wi-Fi network is available). Unless your rate plan provides otherwise, Wi-Fi Calling minutes count the same as T-Mobile cellular calling minutes on your phone bill.

- **To use Wi-Fi Calling.** you must first turn on Wi-Fi, connect to a Wi-Fi network, and then turn on Wi-Fi Calling.
- When the Wi-Fi Calling feature is turned on your phone displays the Wi-Fi Calling icon **Q** on the Status bar.

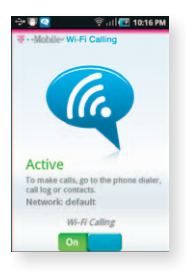

• To stay on a Wi-Fi call, you must remain within range of the Wi-Fi network. When your Wi-Fi signal weakens, your phone will beep and display a warning message alerting you that your call will drop if the signal gets weaker.

Wi-Fi Calling offers three connection options:

- **Ni-Fi Preferred:** All calls are made over an available Wi-Fi network. If there are no available Wi-Fi networks calls are made over the cellular network.
- Cellular Preferred: All calls are made over the cellular network unless the cellular network is not available, then calls are made over an available Wi-Fi network.
- **Wi-Fi Only:** All calls are made over an available Wi-Fi network. If there are no available Wi-Fi networks, your calls will not connect.

### Turn on Wi-Fi Calling

Wi-Fi must be turned on before Wi-Fi Calling can be turned on.

- 1. From the Home screen, tap the Applications icon.
- 2. Tap Wi-Fi Calling.
- 3. If necessary, tap Register.
- 4. Tap the On/Off icon.

When you see the Wi-Fi Calling  $\bigcirc$  icon on your Status bar, you are ready to make phone calls and send messages over the Wi-Fi network.

### Set connection preferences

Wi-Fi Calling must be turned on to change connection preferences.

- 1. From any Home screen, tap the Applications icon.
- 2. Tap Wi-Fi Calling.
- 3. Tap the Menu key.
- 4. Tap Settings.
- 5. Tap Connection preferences.
- 6. Tap one of the following options:
	- **Ni-Fi Preferred**
	- <sup>n</sup> Cellular Preferred
	- Wi-Fi Only

## TETHERING

Tethering allows you to share your phone's mobile data connection with a computer.

To use your phone's tethering capability, you must have a Tethering and Wi-Fi Sharing service plan.

When tethering is turned on, your phone displays the Tethering icon in the Status bar.

**F** Tethering works with Windows<sup>®</sup> 7, Windows XP, and Windows Vista®. For more information on tethering with operating systems, go to www.android.com/tether.

- You may have to install a USB driver on your computer before you can tether your phone. To get the driver, go to **www.samsung.** com/us/support/downloads.
- When you connect your phone to a computer with a USB cable, you can either share your mobile data connection by tethering or you can share files—you cannot do both. Do not turn on tethering if you want to use your computer to access your phone's memory card.

#### Tether your phone

- 1. Connect your phone to a computer with a USB cable.
- 2. From any Home screen, tap the Menu key.
- 3. Tap Settings.
- 4. Tap Wireless and networks.
- 5. Tap Tethering and portable hotspot.
- 6. Tap to select the USB tethering check box.

## WI-FI SHARING

Share your mobile data connection with up to five other devices wirelessly by turning your phone into a portable Wi-Fi hotspot.

To use your phone's Wi-Fi Sharing capability, you must have a Tethering and Wi-Fi Sharing service plan.

When Wi-Fi Sharing is turned on, your phone displays the Wi-Fi Sharing icon in the Status bar.

You cannot use Wi-Fi and Wi-Fi Sharing at the same time.

### Turn on Wi-Fi Sharing

- 1. From any Home screen, tap the Menu key.
- 2. Tap Settings.
- 3. Tap Wireless and networks.
- 4. Tap Tethering and portable hotspot.
- 5. Tap Mobile AP settings.
- 6. Tap Mobile AP.

Your phone starts broadcasting its Wi-Fi network name (SSID) allowing you to connect up to five other devices. Your phone's default SSID is AndroidAP.

### Configure Wi-Fi Sharing

- 1. From any Home screen, tap the Menu key.
- 2. Tap Settings.
- 3. Tap Wireless and networks.
- 4. Tap Tethering and portable hotspot.
- 5. Tap Mobile AP settings.
- 6. If necessary, tap Mobile AP.
- 7. Tap Configure mobile AP.
- 8. Enter a new name for your network SSID.
- 9. Tap the Security drop-down menu.
- 10. Tap WPA2 PSK.
- 11. Tap the Password field and enter a password.
- 12. Tap Save.

## **BLUETOOTH®**

Your phone comes with Bluetooth connectivity, a wireless technology that enables a data connection between your phone and a Bluetooth headset or other Bluetooth device (sold separately).

### Prepare Bluetooth headset

Make sure the headset is fully charged and in pairing mode. Refer to the headset's user manual for more information.

### Turn on Bluetooth and pair with headset

- 1. Touch the Status bar and drag down to open the Notification screen.
- 2. Tap B/T to turn on Bluetooth. When B/T is green, the Bluetooth radio is on. Your phone will scan for and display a list of available Bluetooth devices.
- 3. From the list, tap the headset you want to pair with your phone.
- 4. If necessary, enter the PIN or passcode.
- 5. Tap OK.

## CARING FOR YOUR PHONE

### Make it last

Your phone is a complex electronic device; think of it as a mini-computer. Here are some tips to help you extend the life of your new phone.

Do not get your phone wet. Even a small amount of water can damage your phone and accessories.

Protect your phone's touch screen. Touch screens are delicate; guard against scratches by storing your new phone in a protective case or by using a screen protector.

Use the original manufacturer's batteries and accessories. Non-approved accessories can harm you and damage your phone.

Do not use damaged accessories. If your charger or any other accessory is damaged, replace it or take it to a qualified service dealer. Do not attempt to charge your phone if the charger has been dropped or is otherwise damaged; doing so may damage your phone.

## ACCESSORIES

Whether you want a charger, a fashionable carrying case, a Bluetooth headset, or you just want to browse for fun extras, T-Mobile is the place to shop for all your phone accessories. Here are a few examples…

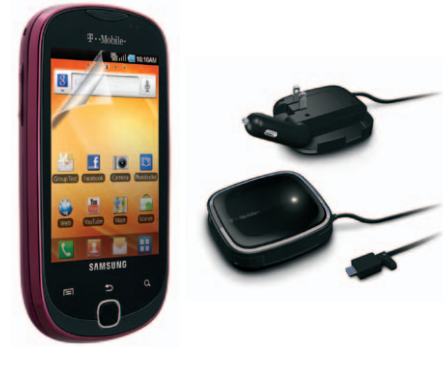

Screen Protector Charger

To purchase accessories for your phone, visit T-Mobile.com, call 1.800.204.2449, or visit your nearest T-Mobile store.

Accessory selection subject to change and may vary by location.

## SAFETY TIPS

### Consider device compatibility

If you have a pacemaker or hearing aid, check with your doctor to make sure it is safe for you to use a cell phone. In some cases, cellular radio frequencies can disrupt the performance of other electronic equipment. If you have questions about the interaction between your phone and any other piece of electronic equipment, ask the equipment manufacturer.

### Drive safely

When you are driving, T-Mobile encourages you to use your phone in a safe and sensible manner.

#### Here are a few tips:

- <sup>n</sup> Assess road conditions before answering your phone. Your safety is more important than any call.
- Prepare your hands-free headset. if you have one, or turn on your speakerphone, before you start moving.
- $33$  33 Keep your phone close. If it rings and you discover it's in the back seat, do NOT crawl over the seat to answer it while driving.
- n Pre-program frequently used numbers into your phone for easy, one-touch dialing.
- **Remember that laws prohibiting or** restricting the use of a cell phone while driving may apply in your area.

## EMERGENCY DIALING

Although all phones are equipped with 9-1-1 emergency calling, this phone may or may not permit its location to be approximated during a 9-1-1 call. $*$ 

\* Availability of this feature depends on upgrades to the (a) wireless network and (b) 9-1-1 calling system that are required to be installed by the local 9-1-1 response agency or public safety answering point (PSAP); these upgrades may not be available everywhere within our wireless coverage area or your roaming area. This approximation of the phone's location and the transmittal of location information are subject to emergency situations, transmission limits, network problems/limitations, interconnecting carrier problems, your phone, buildings/ tunnels, signal strength and atmospheric/topographical conditions, and may be curtailed, interrupted, dropped or refused. The phone's approximate location is transmitted to the local 9-1-1 response agency or PSAP while the call is in progress; this approximation is intended solely to aid the PSAP in dispatching emergency assistance or to limit the search area for emergency services personnel. You should not rely solely on a phone for essential communications (such as a medical or other emergency). Please see T-Mobile's Terms and Conditions and Privacy Policy for additional service restrictions and details.

## ADDITIONAL INFORMATION

Use of some features or services may incur separate, additional charges and/or require a qualifying data plan.

Wi-Fi: Device will not transition between Wi-Fi and the cellular network. Devices using wireless connections may be vulnerable to unauthorized attempts to access data and software stored on the device.

**Tethering and Wi-Fi Sharing: Qualifying** data plan and Tethering and Wi-Fi Sharing add-on feature required; subject to data usage permitted under data plan.

Messaging/Data: You will be charged for all data sent by or to you through the network, regardless of whether or not data is received. Character length/file size of messages/attachments may be limited. T-Mobile is not liable for content of messages/attachments or for any failures, delays or errors in any T-Mobile generated alerts or notifications. Your data session, plan, or service may be slowed, suspended, terminated, or restricted if you use your service in a way that interferes with or impacts our network or ability to provide quality service to other users, if you roam for a significant portion of your usage. or if you use a disproportionate amount of bandwidth during a billing cycle. You may not use your plan or device for prohibited uses.

Downloads/Applications: T-Mobile is not responsible for any third party content or Web site you may be able to access using your phone. Additional charges may apply; not all downloads available on all phones. You obtain no rights in downloads; duration of use may be limited and downloads may be stored solely for use with your phone. T-Mobile is not responsible for any download lost due to your error. T-Mobile is not responsible for Apps, including download, installation, use, transmission failure, interruption or delay, third party advertisements you may encounter while using an App, alterations any App may make to the functionality of your device, including any changes that may affect your T-Mobile plan, service, or billing, or any content or website you may be able to access through an App.

**DriveSmart:** Some states regulate the use of phones while driving, including requiring the use of hands-free headsets and prohibiting cell phone use or texting while driving. Know your state's laws before driving.

Hearing Aid Compatibility: This phone has been tested and rated for use with hearing aids for some of the wireless technologies that it uses. However, there may be some newer wireless technologies used in this phone that have not been tested yet for use with hearing aids. It is important to try the different features of this phone thoroughly and in different locations, using your hearing aid or cochlear implant, to determine if you

hear any interfering noise. Consult your service provider or the manufacturer of this phone for information on hearing aid compatibility. If you have questions about return or exchange policies, consult your service provider or phone retailer.

See brochures and the Terms and Conditions (including arbitration provision) at T-Mobile. com, for rate plan information, charges for features and services, and restrictions and details, including important limitations on availability and reliability of 9-1-1 emergency service when using Wi-Fi calling.

The Bluetooth® word mark and logo are owned by the Bluetooth SIG, Inc. and are used by T-Mobile under license. T-Mobile and the magenta color are registered trademarks of Deutsche Telekom AG. DriveSmart is a trademark of T-Mobile USA, Inc. Google and Gmail are trademarks of Google Inc. ©2011 T-Mobile USA, Inc.